# **A Student Guide to Using Microsoft Teams**

# **Section 1**

## How to use Teams on a Desktop or a Laptop

- How to log on
- How to upload an assignment
- How to access and respond to feedback given to you by your teacher

## **Section 2**

## How to use Teams on a tablet or mobile phone

- How to log on
- How to upload a picture of work you have completed as an assignment

# **Section 3**

- Usernames and passwords for online platforms
- Helpdesk feature

#### **SECTION 1 – USING TEAMS ON A DESKTOP OR A LAPTOP Teams – How to Login**

On any web browser, e.g. Google Chrome, Internet Explorer, Safari etc, go to [www.office.com](http://www.office.com/)

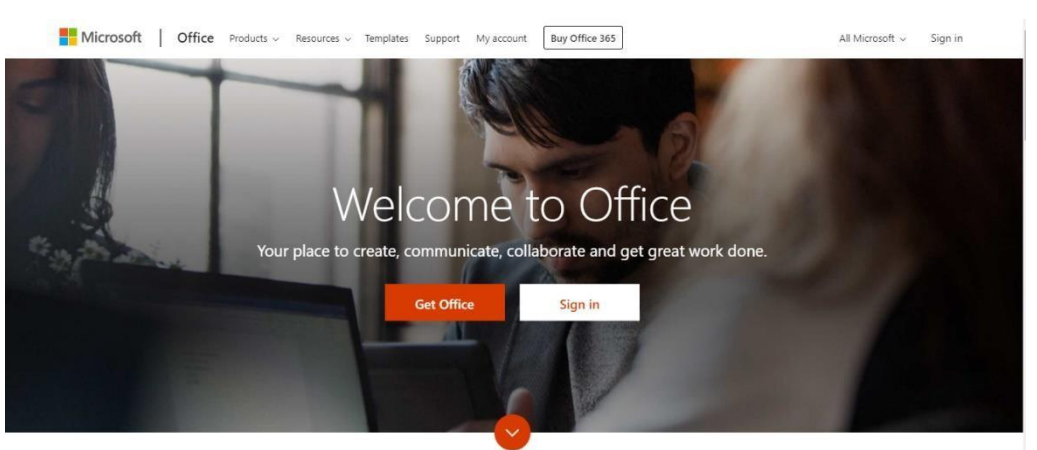

Click sign in and sign in with your full school email address which is your computer username followed by **@ketteringscienceacademy.org**

Hello, Welcome back. elaine.hayes@  $\mathsf{\tilde{X}}$ Sign in

Example: You are a year 7 with a student number 39001, so your email address is [39001@ketteringscienceacademy.org](mailto:39001@ketteringscienceacademy.org)

Once you sign in, you will get the page below Click on the Teams icon

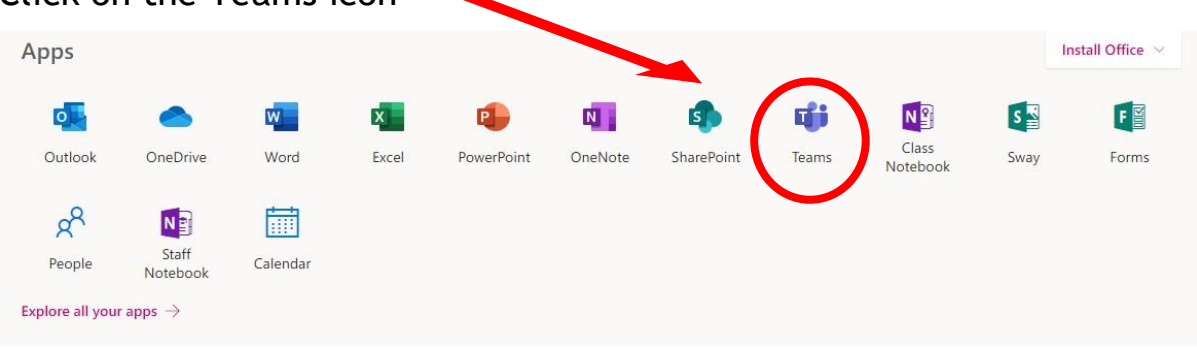

You should now see all the Teams that we have set up for you at school. If for any reason you are in a wrong Team, send an email to [enquiries@ketteringscienceacademy.org](mailto:enquiries@ketteringscienceacademy.org) and we will get you moved to the correct one. You can also install the desktop version of Teams for free.

#### **Teams – Uploading an assignment**

Your teacher can set assignment for you to complete. You will see a new notification every time your teacher sets a new assignment for you, which is circled in blue. By click on this notification, you will be brought to the

assignments page. You can also click the assignments button in the left-hand menu to see all the different assignments set by your teacher, or you can click into your class and click on the assignments button circled in yellow.

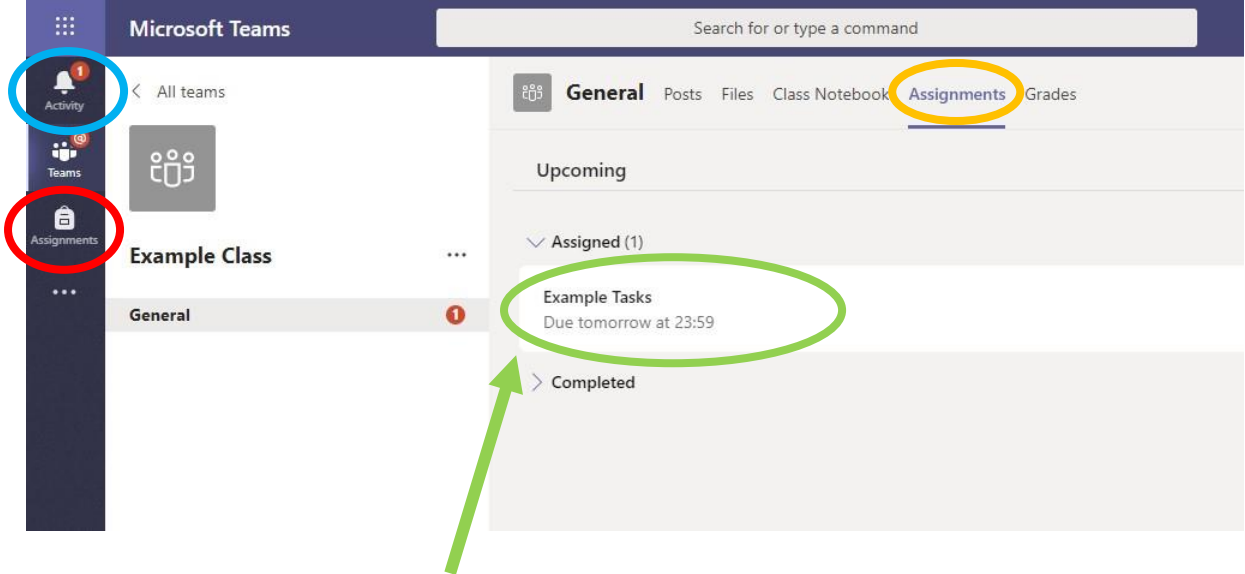

Click on the assignment to access the task.

To add some work, we first need to create a new document, then complete our work in it.

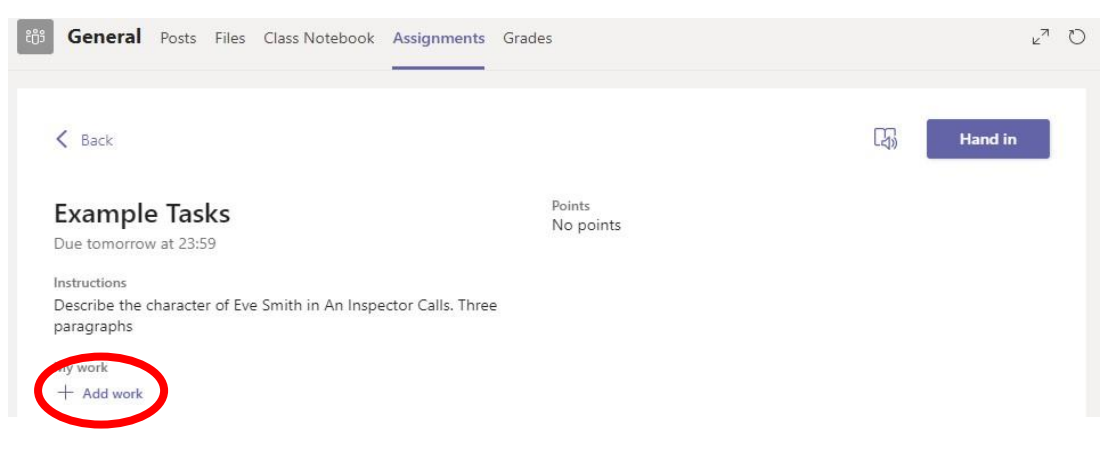

## Using a new file

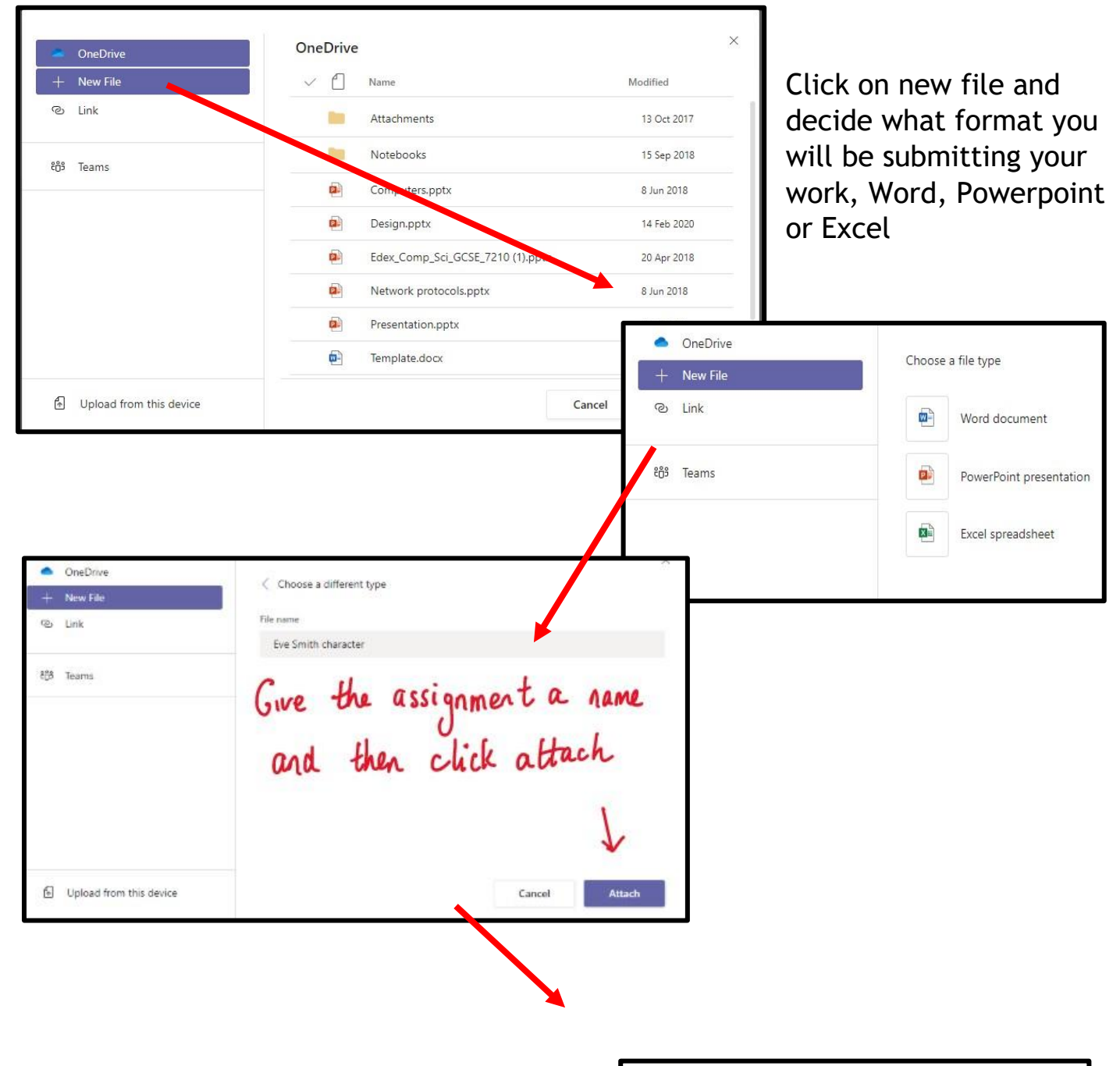

You have now created your document that you can start writing your work into. To start your work, click on the document name.

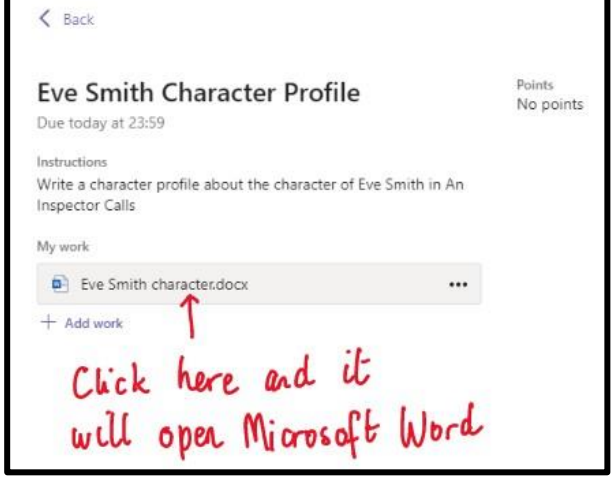

Liveut Raferences Hele O Tell me what you want to do Comments ... Close Insert Ov Mv of Calibri Bodyl  $-\vert 11 - \vert K \vert$ A' B I U L A > A > A + E > E > H H H H + H + M + D Fed > B Detail Type your work in here and when you are finished, click close. It saves automatically once English (U)

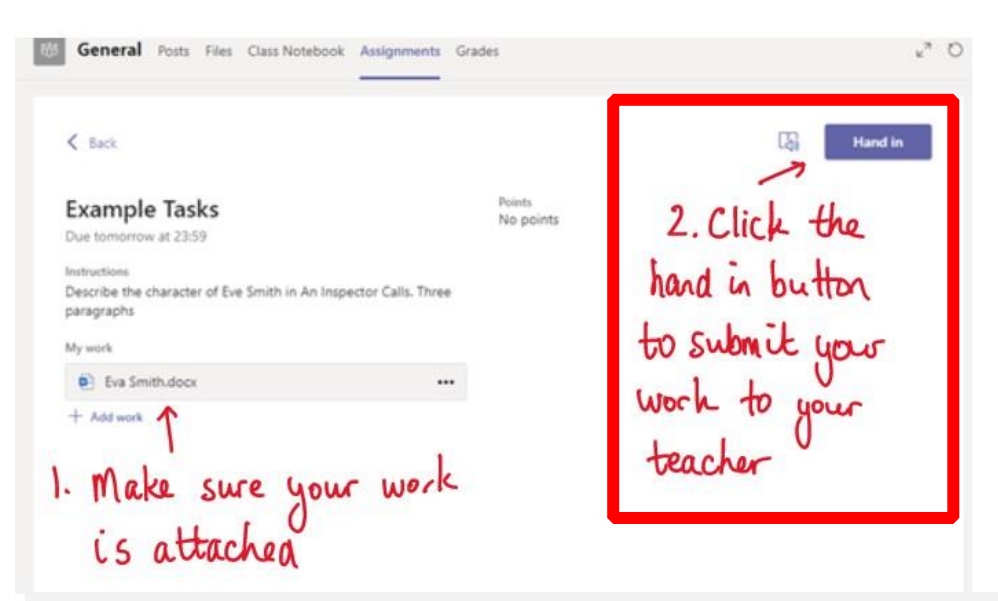

Make sure that you have your work attached and that it is not blank. Click the hand in button. Your teacher can now look at your work and give you feedback if required.

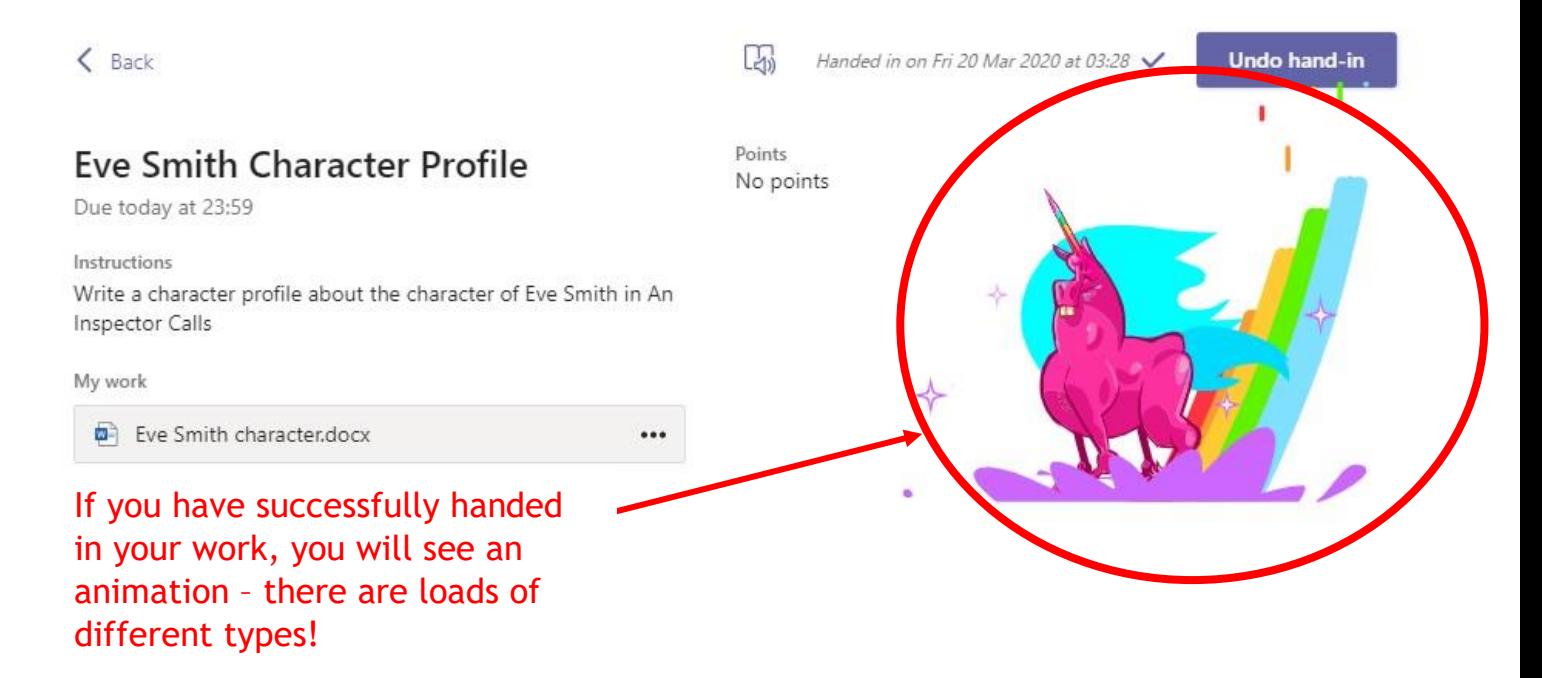

## **Teams – Getting feedback and responding to feedback**

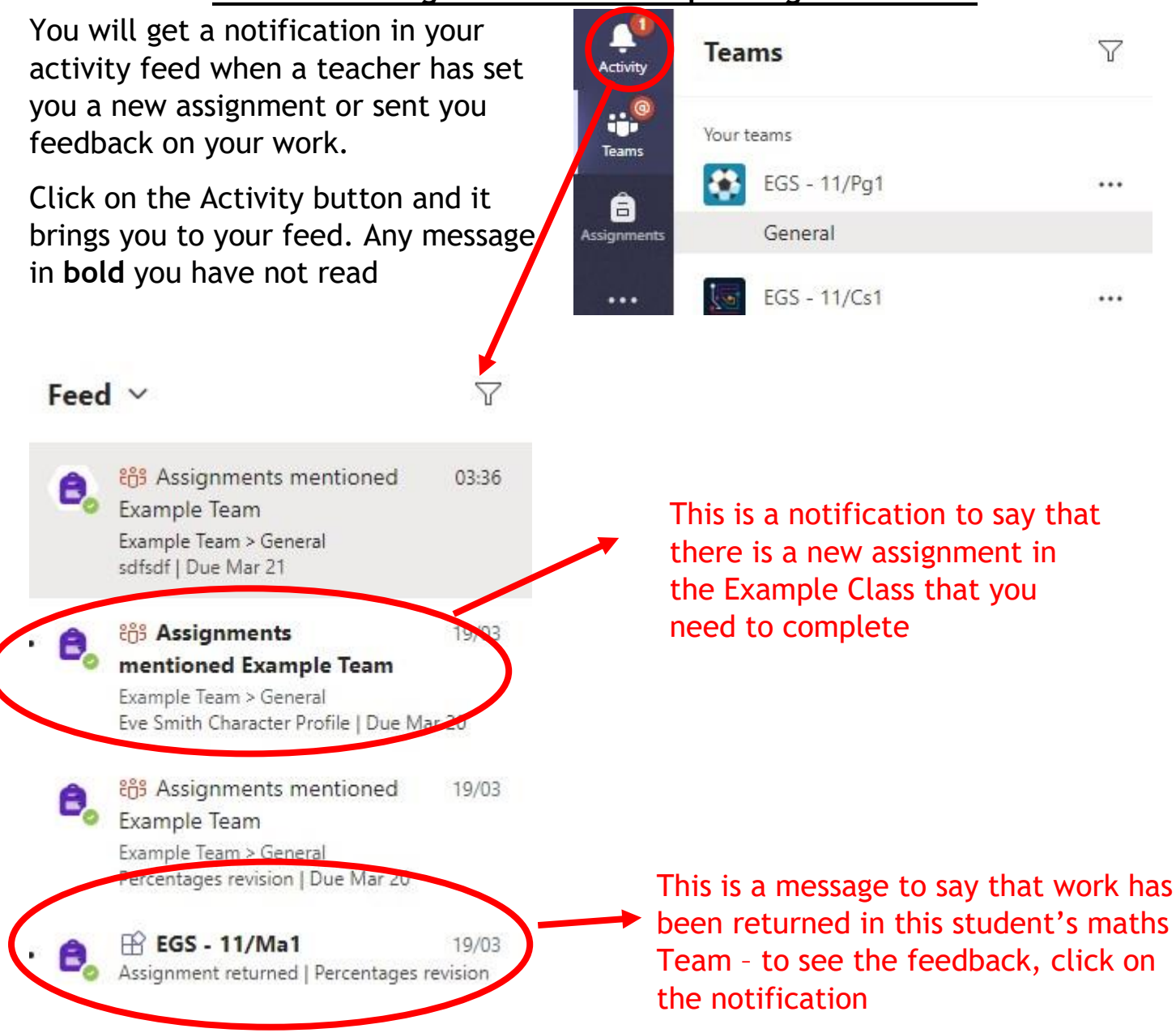

This piece of work has been looked at by this student's teacher and been given some feedback circled in red. You can click on the file to open it and act on the feedback given to you by your teacher, before handing it in again.

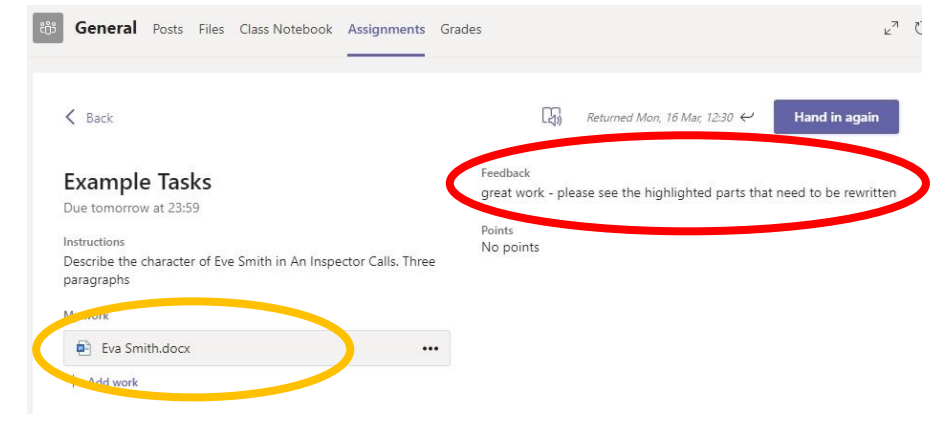

## **SECTION 2 – USING TEAMS ON A TABLET OR PHONE Teams – Downloading the**

**Teams App**

The Microsoft Teams app is available for free on the App Store (iPad and iPhone) or Google Play store (Android tablets and phones). Search for Teams and look for the purple Teams icon circled in red and download. Once it is downloaded, open the app and log in.

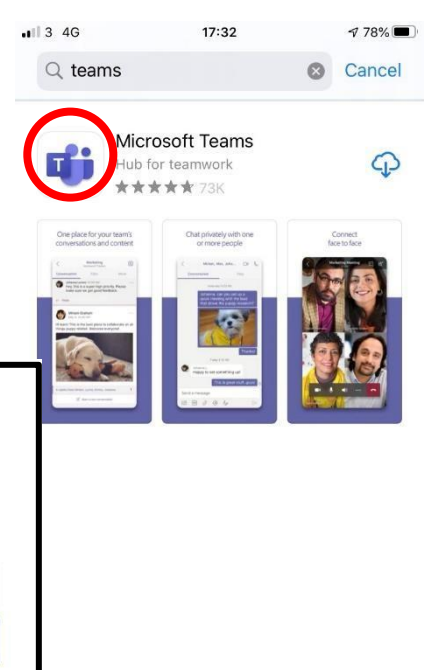

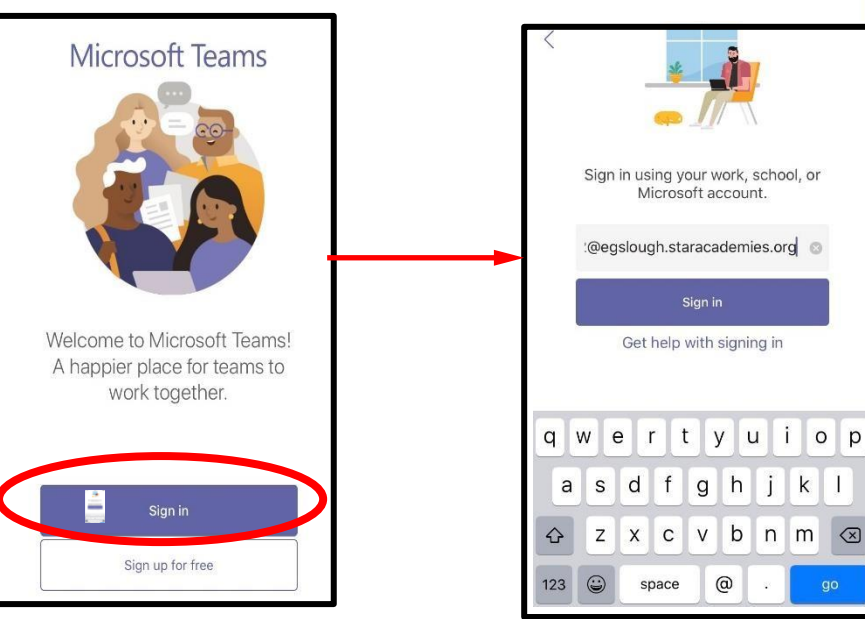

Sign in with your school email address. Example email address: [39001@ketteringscienceacademy.org](mailto:39001@ketteringscienceacademy.org) 

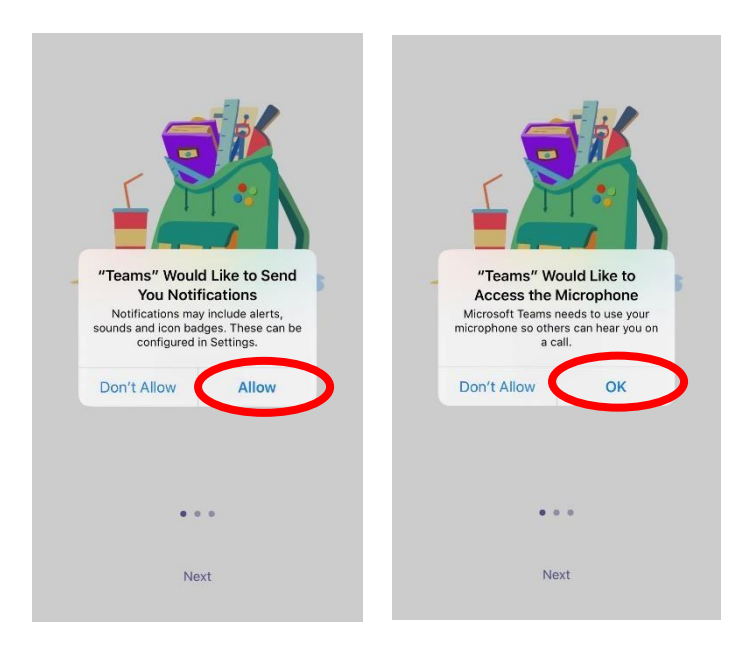

Turn on notifications for Teams so that you get an instant notification when your teacher has set you a new piece of work, posted an important message or sent you some feedback on work you submitted. As you might need to join a virtual classroom you need to click allow, but during the virtual classroom, you will be turning the microphone off.

#### **Teams – Uploading an Assignment**

If you are uploading a document, follow the guide that is in section 1 as uploading a document from a phone or tablet is the same process. However if you have piece of written work that you need to upload, you can use your tablet or phone to take a picture of your work. You can find the assignment you have been set in two places the activity feed and assignments – picture 1.

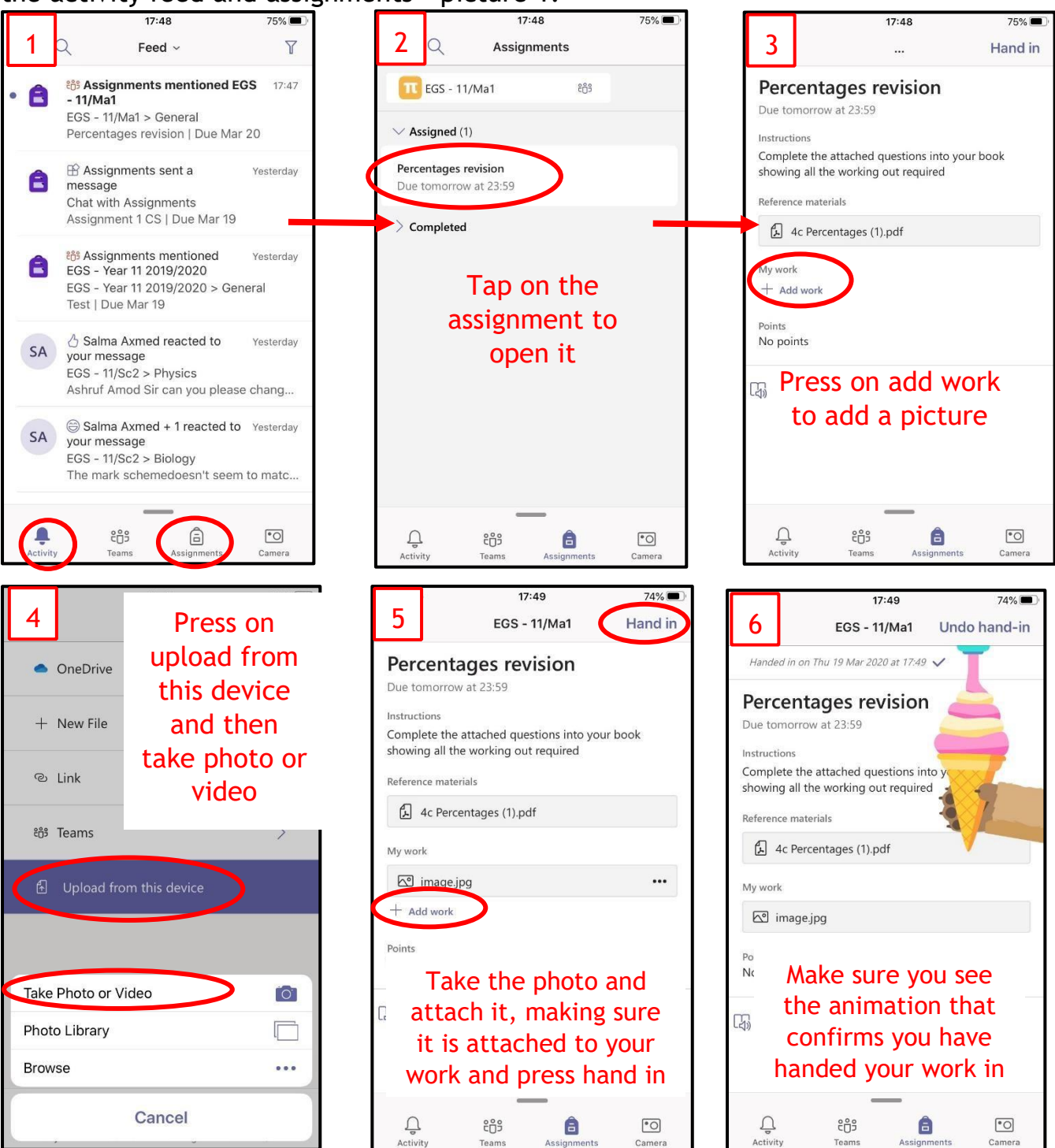

## **SECTION 3 Usernames**

#### **and Passwords**

#### Office 365

For Office 365 and Teams, you will log in with your school email address. This is your student number followed by @ketteringscienceacademy.org.

For example: [39001@ketteringscienceacademy.org](mailto:39001@ketteringscienceacademy.org)

Your password is the same as your school login details.

#### **Helpdesk**

• If you have any issues login onto teams please email [enquiries@ketteringscienceacademy.org](mailto:enquiries@ketteringscienceacademy.org)